## **How to Display Cerebral Perfusion Pressure (CPP)**

If CPP is not automatically displayed when ICP monitoring is initiated, you will need to change the source of the arterial pressure.

Recall that:

## **Cerebral Perfusion Pressure = MAP – ICP**

The default setting for calculating CPP uses the mean pressure collected from an ABP. We do not routinely use ABP for our arterial line source. You will need to go it the measurements to tell the monitor to use ART for calculating CPP. To do this, use the following steps: :

1. Choose Main Setup

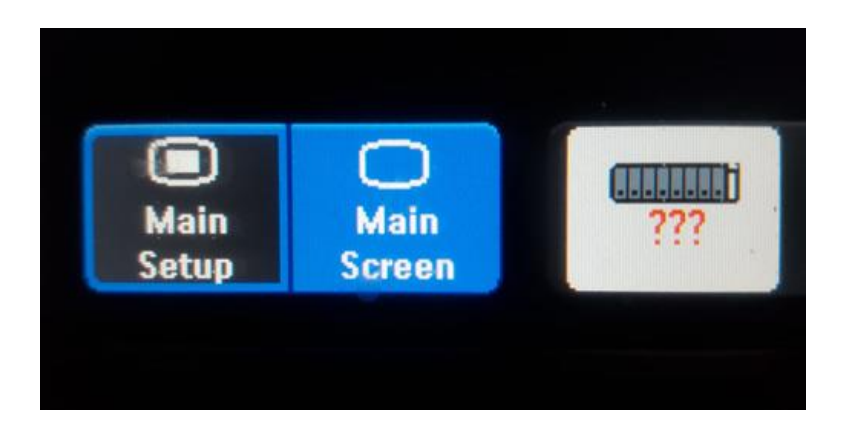

**Figure 1:** Main Setup

2. Choose Measurement:

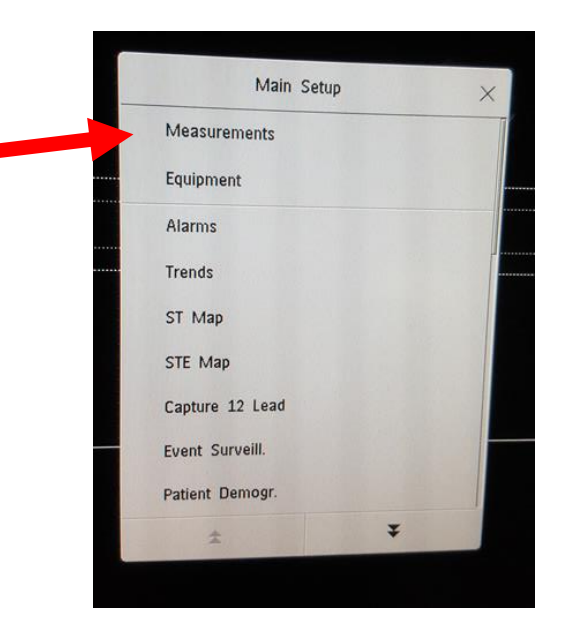

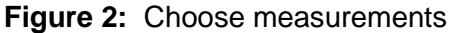

3. Scroll down until you find CPP (usually on page 2)

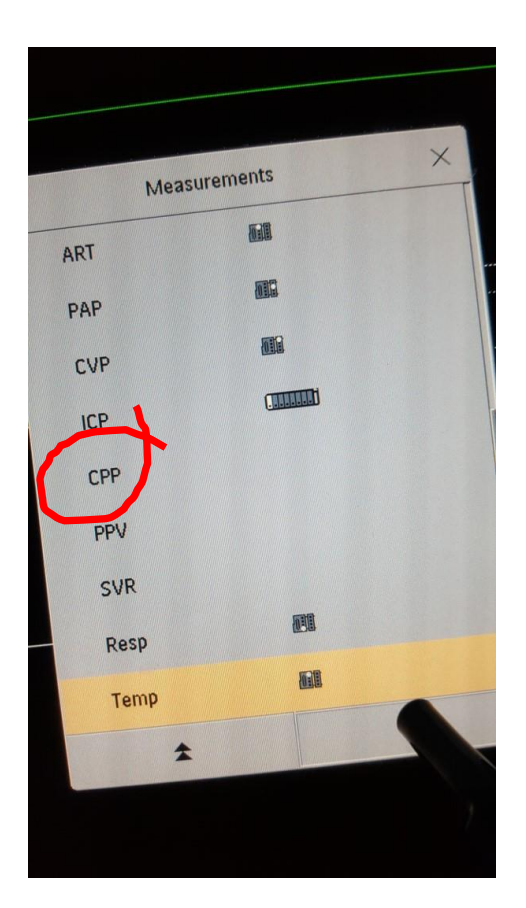

 **Figure 3:** Scroll to find CPP

4. In Setup CPP you can change the blood pressure source or alarms. This is the same process you would use to turn any disabled measurement back on.

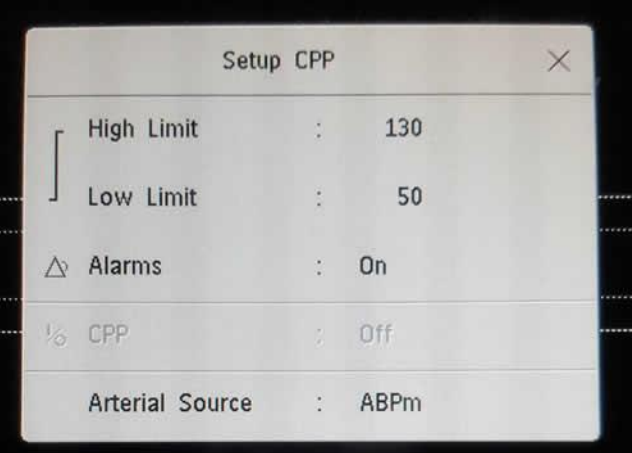

 **Figure 4:** Set up CPP

5. In Setup CPP you can change the blood pressure source or alarms. This is the same process you would use to turn any disabled measurement back on.

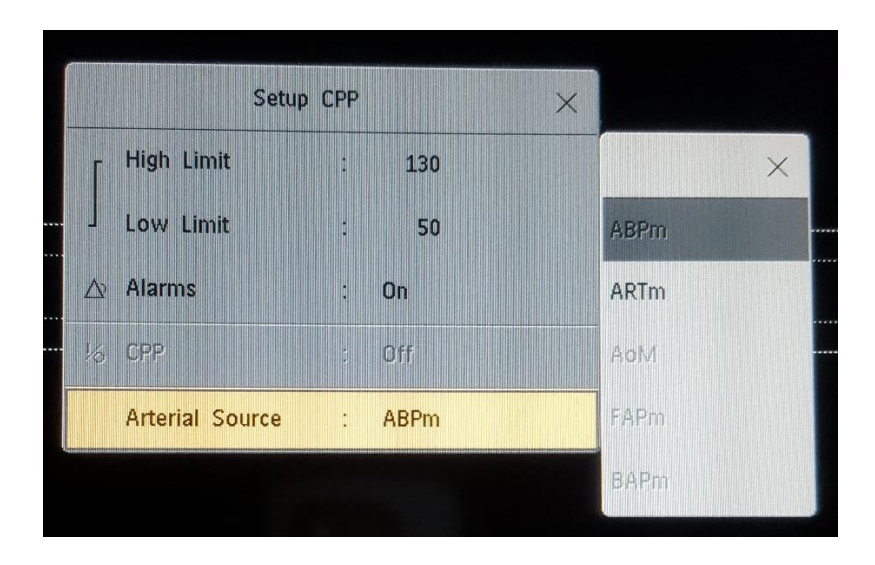

 **Figure 5:** Choose ARTm

Last Revised: January 19, 2019 Brenda Morgan, CNS, CCTC